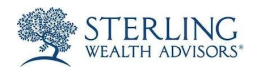

## Sterling Vault- How to download files from the Vault to your computer.

## 1 Log In to the Vault.

- 1. Visit SterlingWealthAdvisors.com.
- 2. Click "Current Clients" in the upper right hand corner of the site.
- 3. Then click on "Client Vault."
- 4. Under "Access Your Client Vault Folder," type in your email address and password.
- 5. Click "Log In."
- NOTE: We will always date the document that we upload. 2 Click on your client folder, and navigate to the document you wish to download.
- Check the box next to the document(s) you wish to download to your computer.
- 4 Click "Download."
- 5 Click "Save," and save the document to a specified location on your computer.

Note: If you're not given the option to save to a specified location on your computer, the document was likely saved to the Downloads folder on your computer.